# IB960F

Intel ® Sandy Bridge / PCH **PICMG 1.3 SHB Express Full-Size CPU Card**

# USER'S MANUAL

Version 1.0

# **Acknowledgments**

AMI is a registered trademark of American Megatrends Inc. PS/2 is a trademark of International Business Machines Corporation. Intel and [Intel® Sandy Bridge DC/QC](http://www.intel.com/design/intarch/pentiumm/pentiumm.htm) Processor are registered

trademarks of Intel Corporation.

Microsoft Windows is a registered trademark of Microsoft Corporation.

Winbond a registered trademark of Winbond Electronics Corporation.

All other product names or trademarks are properties of their respective owners.

# **Table of Contents**

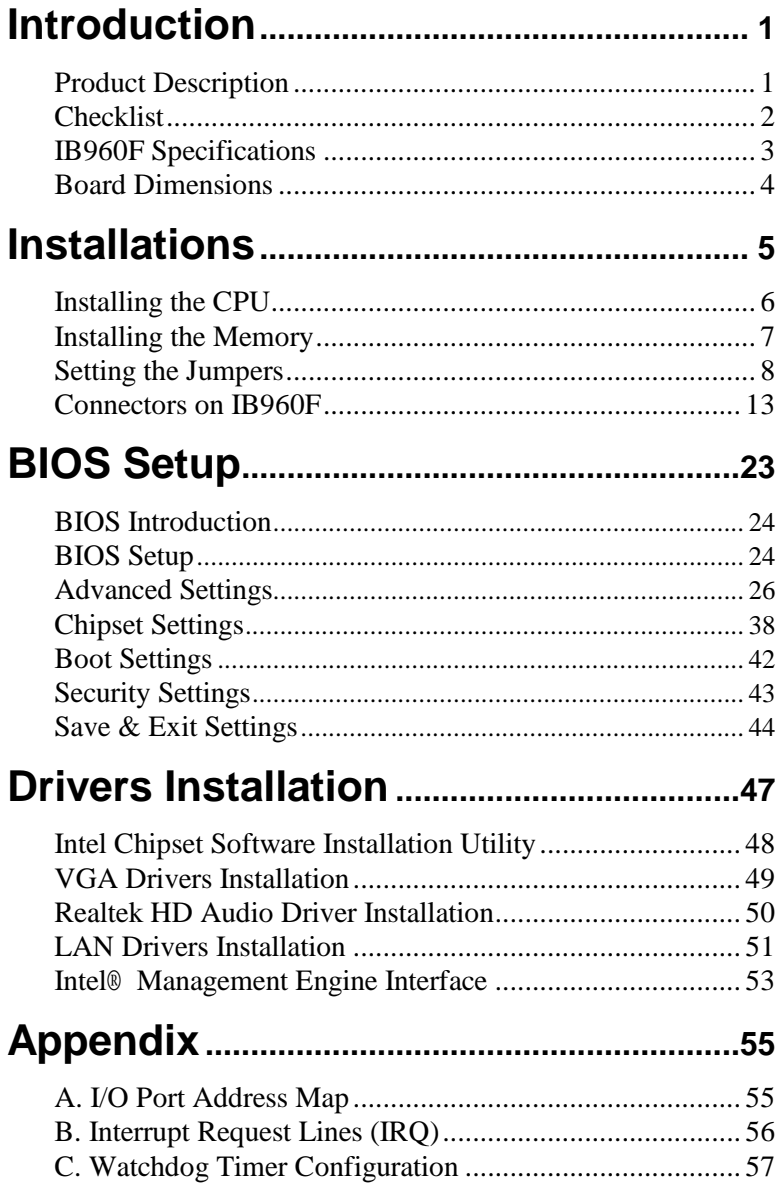

*This page is intentionally left blank.*

# **Introduction**

# **Product Description**

The IB960F PICMG 1.3 SHB Express CPU Card is based on the latest Intel<sup>®</sup> Q67 chipset. The platform supports  $2<sup>nd</sup>$  generation Intel<sup>®</sup> Core processor family with LGA1155 packing and features an integrated dual-channel DDR3 memory controller as well as a graphics core.

The latest Intel<sup>®</sup> processors provide advanced performance in both computing and graphics quality. This meets the requirement of customers in the gaming, POS, digital signage and server market segment.

The Q67 platform is made with 32-nanometer technology that supports Intel's first processor architecture to unite the CPU and the graphics core on the transistor level. The IB960F SHB board utilizes the dramatic increase in performance provided this Intel's latest cutting-edge technology. Dimensions of the board are 338mm x 126mm.

# IB960F FEATURES:

- Supports Intel® 2nd Generation Core i7/i5/i3 QC/DC desktop processors
- Two DDR3 DIMM, 1066/1333MHz, Max. 8GB memory
- Dual Intel<sup>®</sup> PCI-Express Gigabit LAN
- Integrated Graphics for CRT, DVI-I, LVDS displays
- 2x SATA 2.0, 2x SATA 3.0, 9x USB 2.0, 2x COM, Watchdog timer
- 2x SATA 2.0, 4x USB 2.0 for PICMG 1.3 backplane
- 1x PCI-E (x16), 1x PCI-E (x4), 4x PCI for PICMG 1.3 backplane

# **Checklist**

Your IB960F package should include the items listed below.

- The IB960F PICMG 1.3 SHB Express Full-Size CPU Card
- This User's Manual
- 1 CD containing chipset drivers and flash memory utility
- IB64 Cable kit (Keyboard/Mouse, Serial port, Serial ATA, USB, Parallel port)
- Audio cable (Audio-18K) option
- DVI-D cable (DVIK-3) option
- Backplane (IP380L) option

# **IB960F Specifications**

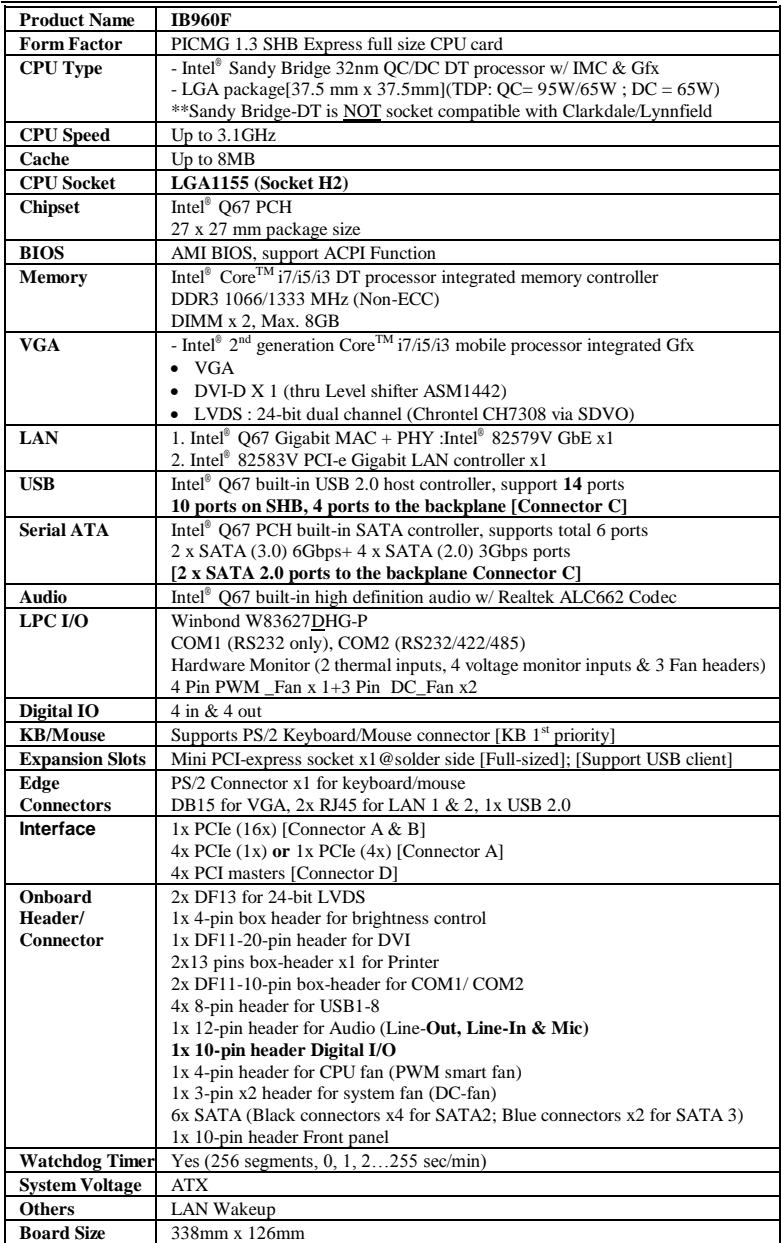

# **Board Dimensions**

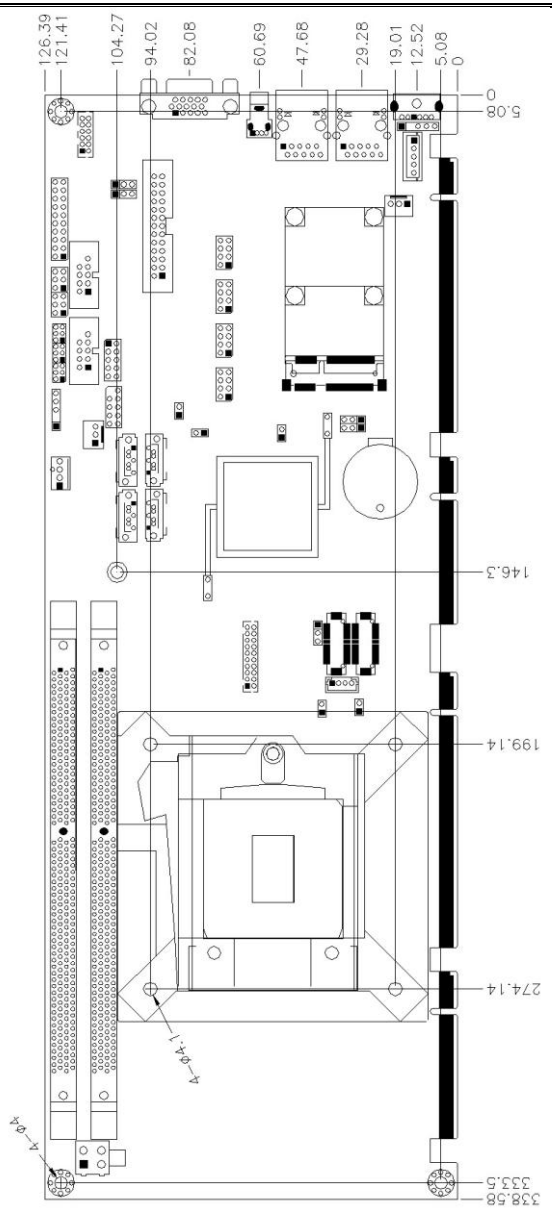

# **Installations**

This section provides information on how to use the jumpers and connectors on the IB960F in order to set up a workable system. The topics covered are:

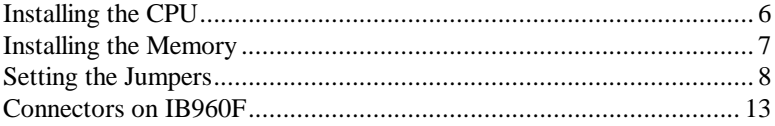

# <span id="page-9-0"></span>**Installing the CPU**

The IB960F board supports an LGA1155 Socket (shown below) for Intel Sandy Bridge processors.

To install the CPU, unlock first the socket by pressing the lever sideways, then lift it up to a 90-degree. Then, position the CPU above the socket such that the CPU corner aligns with the gold triangle matching the socket corner with a small triangle. Carefully insert the CPU into the socket and push down the lever to secure the CPU. Then, install the heat sink and fan.

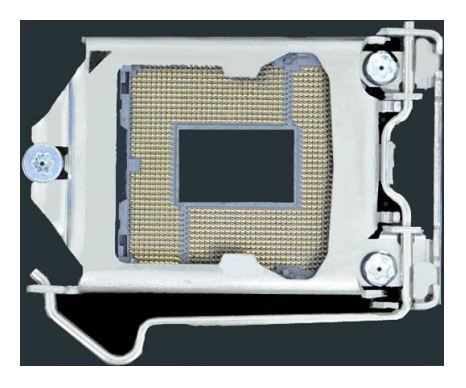

*NOTE: Ensure that the CPU heat sink and the CPU top surface are in total contact to avoid CPU overheating problem that would cause your system to hang or be unstable.* 

# <span id="page-10-0"></span>**Installing the Memory**

The IB960F board supports two DDR3 memory socket for a maximum total memory of 8GB in DDR3 DIMM memory type.

# **Installing and Removing Memory Modules**

To install the DDR3 modules, locate the memory slot on the board and perform the following steps:

- 1. Hold the DDR3 module so that the key of the DDR3 module aligned with that on the memory slot.
- 2. Gently push the DDR3 module in an upright position until the clips of the slot close to hold the DDR3 module in place when the DDR3 module touches the bottom of the slot.
- 3. To remove the DDR3 module, press the clips with both hands.

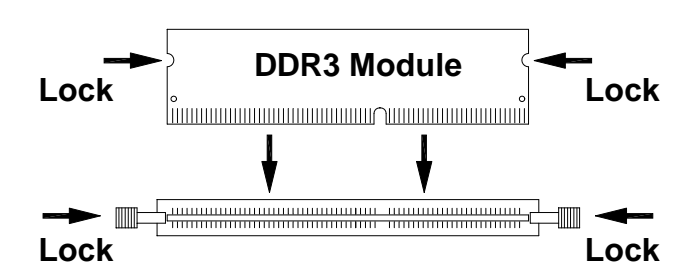

# <span id="page-11-0"></span>**Setting the Jumpers**

Jumpers are used on IB960F to select various settings and features according to your needs and applications. Contact your supplier if you have doubts about the best configuration for your needs. The following lists the connectors on IB960F and their respective functions.

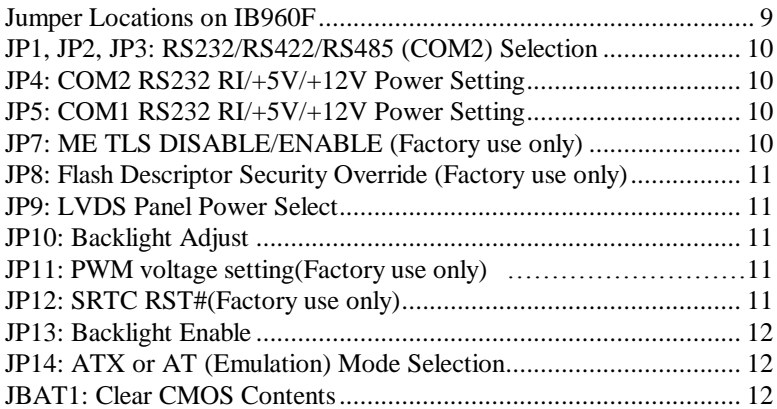

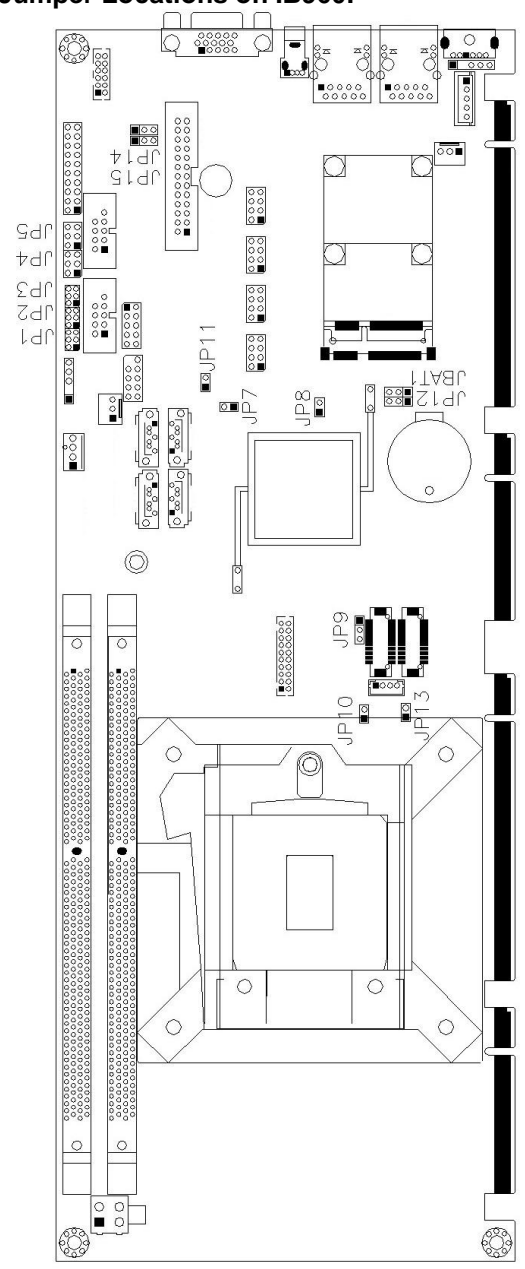

<span id="page-12-0"></span>**Jumper Locations on IB960F**

**IB960F User's Manual 9** 

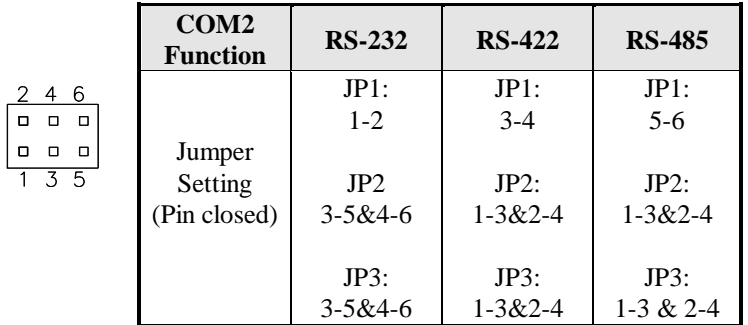

#### <span id="page-13-0"></span>**JP1, JP2, JP3: RS232/RS422/RS485 (COM2) Selection**

# <span id="page-13-1"></span>**JP4: COM2 RS232 RI/+5V/+12V Power Setting**

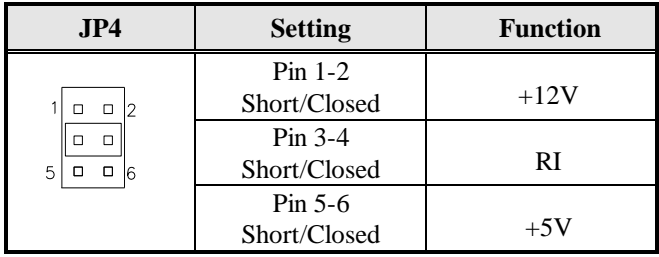

Note: The suggested setting is RI, with maximum current lower than 1A.

## <span id="page-13-2"></span>**JP5: COM1 RS232 RI/+5V/+12V Power Setting**

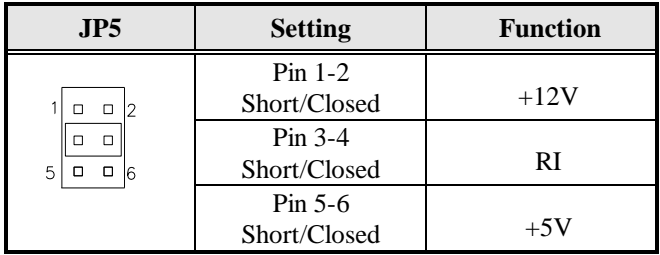

Note: The suggested setting is RI, with maximum current lower than 1A.

# <span id="page-13-3"></span>**JP7: ME TLS DISABLE/ENABLE (Factory use only)**

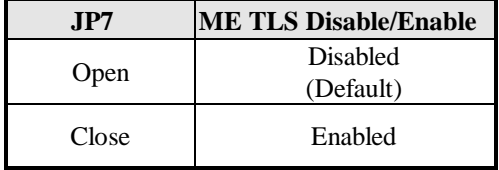

<span id="page-14-0"></span>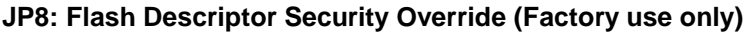

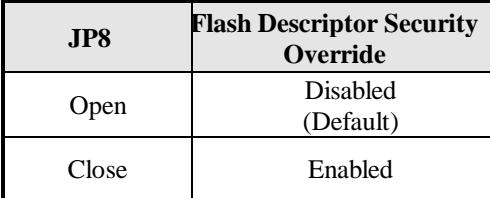

# <span id="page-14-1"></span>**JP9: LVDS Panel Power Select**

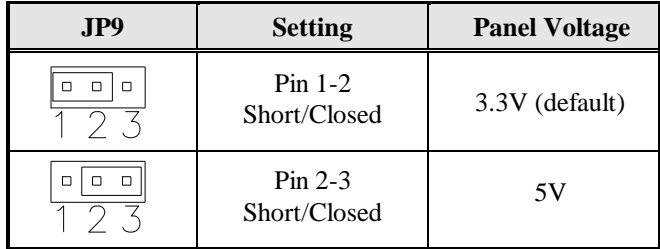

# <span id="page-14-2"></span>**JP10: Backlight Adjust**

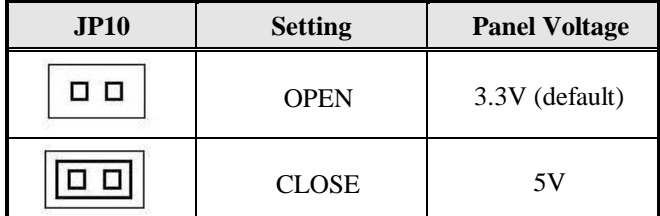

# <span id="page-14-3"></span>**JP11: PWM voltage setting(Factory use only)**

# **JP12: SRTC RST#(Factory use only)**

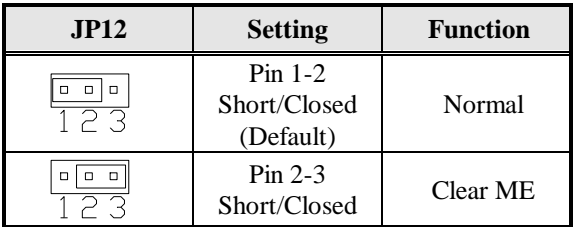

## <span id="page-15-0"></span>**JP13: Backlight Enable**

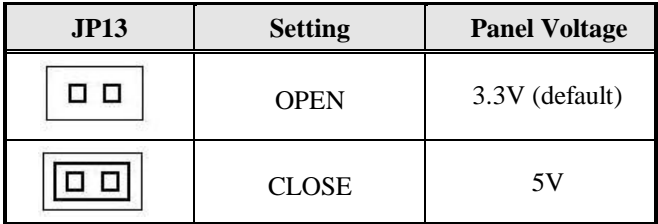

# <span id="page-15-1"></span>**JP14: ATX or AT (Emulation) Mode Selection**

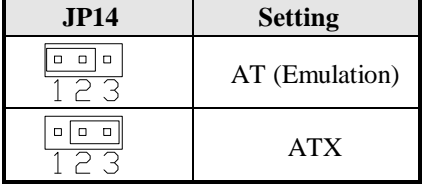

1-2: AT (Emulation), for SYS PWR\_ON. Automatic power on comes after a 200ms delay.

2-3: ATX Mode, SYS PWR\_ON for manual control

# <span id="page-15-2"></span>**JBAT1: Clear CMOS Contents**

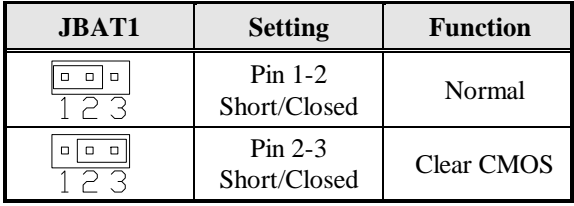

# <span id="page-16-0"></span>**Connectors on IB960F**

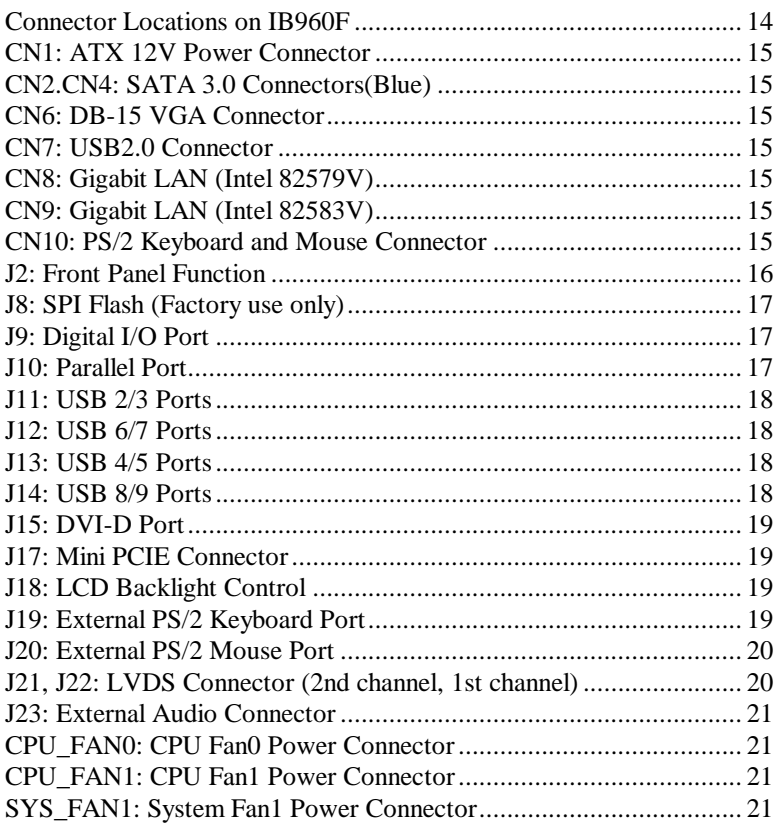

# <span id="page-17-0"></span>**Connector Locations on IB960F**

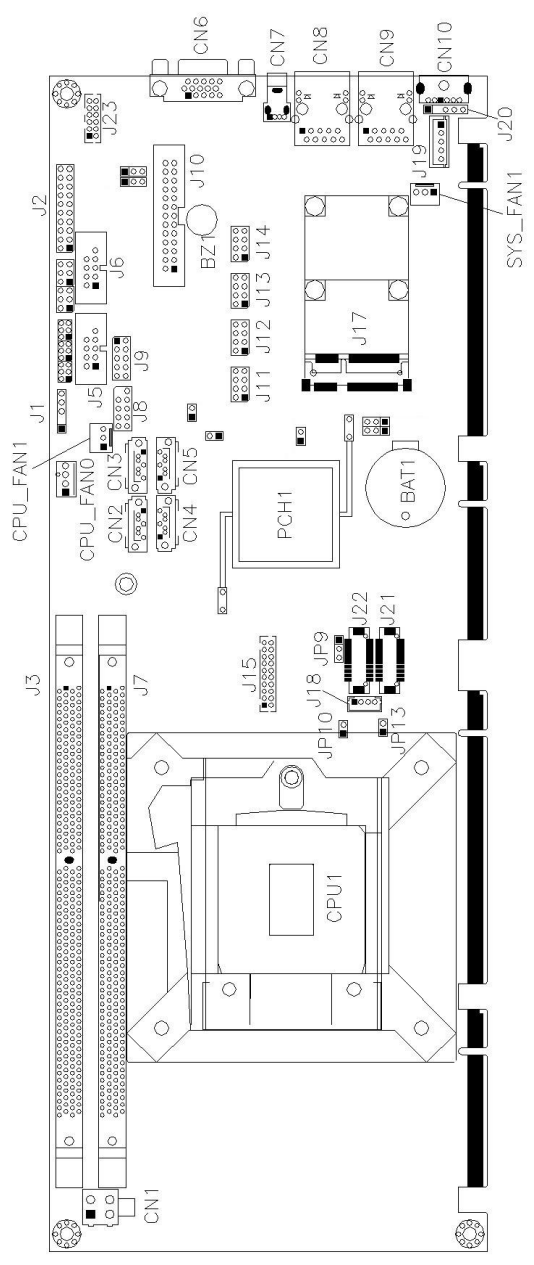

# <span id="page-18-0"></span>**CN1: ATX 12V Power Connector**

This connector supplies the CPU operating voltage.

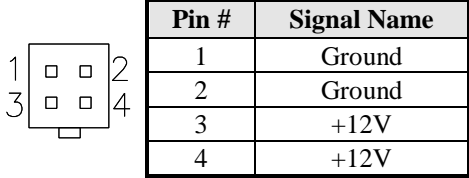

<span id="page-18-1"></span>**CN2.CN4: SATA 3.0 Connectors(Blue)**

# **CN3.CN5: SATA 2.0 Connectors(Black)**

# <span id="page-18-2"></span>**CN6: DB-15 VGA Connector**

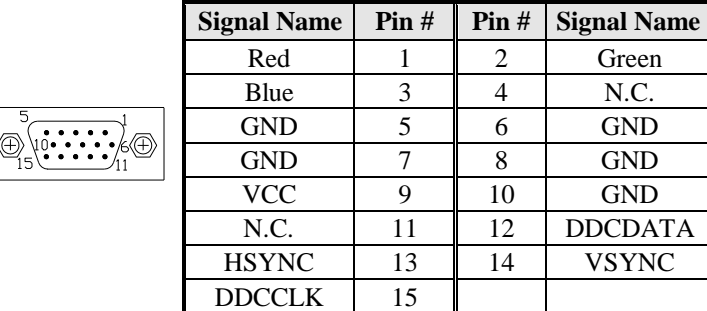

# <span id="page-18-3"></span>**CN7: USB2.0 Connector**

# <span id="page-18-4"></span>**CN8: Gigabit LAN (Intel 82579V)**

# <span id="page-18-5"></span>**CN9: Gigabit LAN (Intel 82583V)**

This RJ45 LAN connector features for LAN wakeup.

# <span id="page-18-6"></span>**CN10: PS/2 Keyboard and Mouse Connector**

CN10 uses a Y-cable with dual D-connectors.

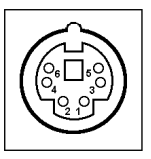

| <b>Signal Name</b> |
|--------------------|
| Keyboard Data      |
| Mouse Data         |
| Ground             |
| Vcc                |
| Keyboard Clock     |
| <b>Mouse Clock</b> |
|                    |

IB960F User's Manual 15

# <span id="page-19-0"></span>**J2: Front Panel Function**

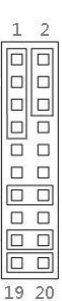

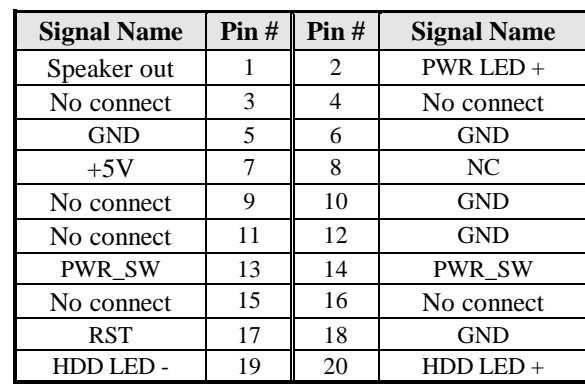

# **J3: DDR3 DIMM Socket Channel B**

# **J7: DDR3 DIMM Socket Channel A**

## **J5: COM2 Serial Port(**RS232/422/485)

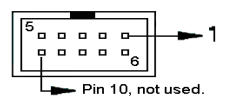

Please refer to JP1, JP2, JP3: RS232/422/485 (COM2) Selection

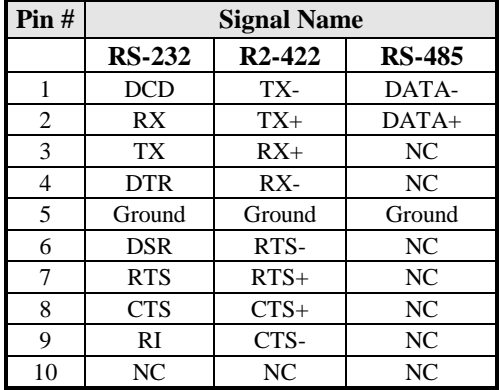

# **J6: COM1 Serial Port(RS232)**

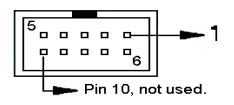

# <span id="page-20-0"></span>**J8: SPI Flash (Factory use only)**

# <span id="page-20-1"></span>**J9: Digital I/O Port**

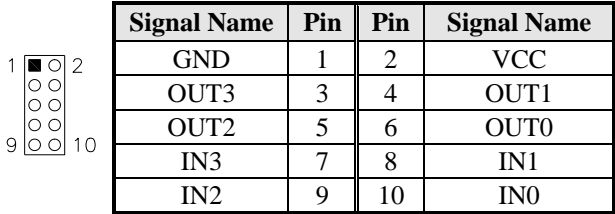

# <span id="page-20-2"></span>**J10: Parallel Port**

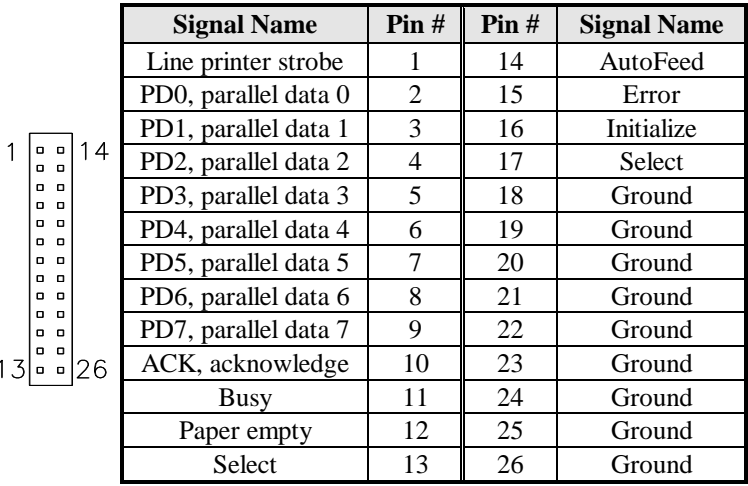

## <span id="page-21-0"></span>**J11: USB 2/3 Ports**

 $1$ 

 $\overline{7}$ 

 $1 \vert$ 

 $\overline{7}$ 

The following table shows the pin outs of the USB2.0 pin header.

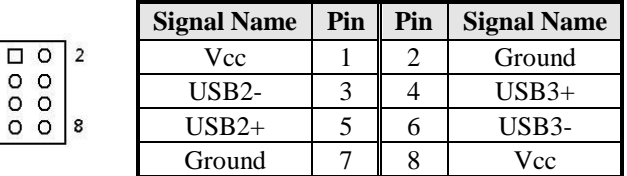

#### <span id="page-21-1"></span>**J12: USB 6/7 Ports**

 $\Box$  O | 2  $\begin{array}{c|c}\n\hline\n0 & 0 \\
0 & 0 \\
\hline\n\end{array}$ 

The following table shows the pin outs of the USB2.0 pin header

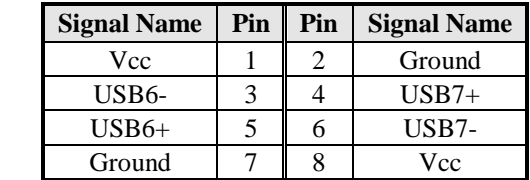

## <span id="page-21-2"></span>**J13: USB 4/5 Ports**

The following table shows the pin outs of the USB2.0 pin header

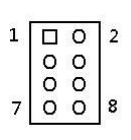

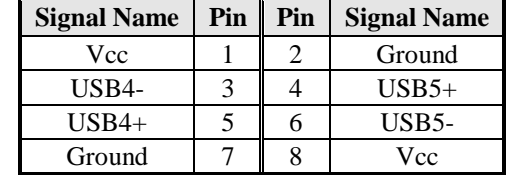

## <span id="page-21-3"></span>**J14: USB 8/9 Ports**

The following table shows the pin outs of the USB2.0 pin header

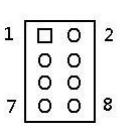

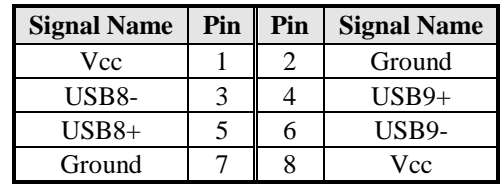

# <span id="page-22-0"></span>**J15: DVI-D Port**

J15 is a 20-pin header that is used to connect to the optional DVI-D cable.

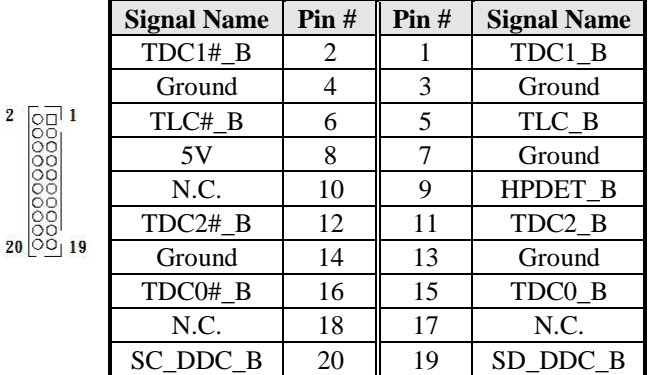

The following table shows the pin outs of the DVI-D pin header.

# <span id="page-22-1"></span>**J17: Mini PCIE Connector**

# <span id="page-22-2"></span>**J18: LCD Backlight Control**

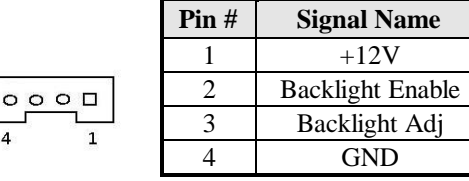

## <span id="page-22-3"></span>**J19: External PS/2 Keyboard Port**

The following table shows the pin outs of the PS/2 keyboard pin header.

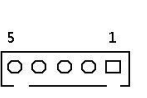

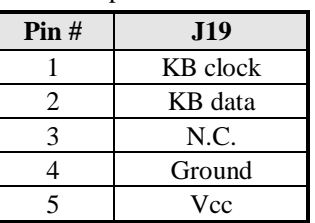

#### <span id="page-23-0"></span>**J20: External PS/2 Mouse Port**

The following table shows the pin outs of the PS/2 mouse pin header.

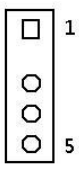

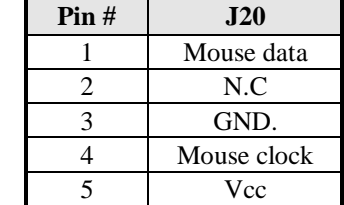

# <span id="page-23-1"></span>**J21, J22: LVDS Connector (2nd channel, 1st channel)**

The LVDS connectors, DF13 20-pin mating connectors, are composed of the 2nd channel (J21) and 1st channel (J22) to support 18-bit or 24bit J22: first channel

|                         | <b>Signal Name</b> | Pin# | Pin# | <b>Signal Name</b> |
|-------------------------|--------------------|------|------|--------------------|
| a ka ka ka kata y<br>19 | TX0-               | 2    |      | $TX0+$             |
|                         | Ground             | 4    | 3    | Ground             |
|                         | $TX1-$             | 6    | 5    | $TX1+$             |
|                         | $*5V/3.3V$         | 8    | 7    | Ground             |
|                         | TX3-               | 10   | 9    | $TX3+$             |
|                         | $TX2-$             | 12   | 11   | $TX2+$             |
|                         | Ground             | 14   | 13   | Ground             |
|                         | TXC1-              | 16   | 15   | $TXC1+$            |
|                         | $*5V/3.3V$         | 18   | 17   | <b>BKL EN</b>      |
|                         | $+12V$             | 20   | 19   | $+12V$             |

*<sup>\*</sup>JP9 can be used to set 3.3V or 5V.*

#### J21: Second channel

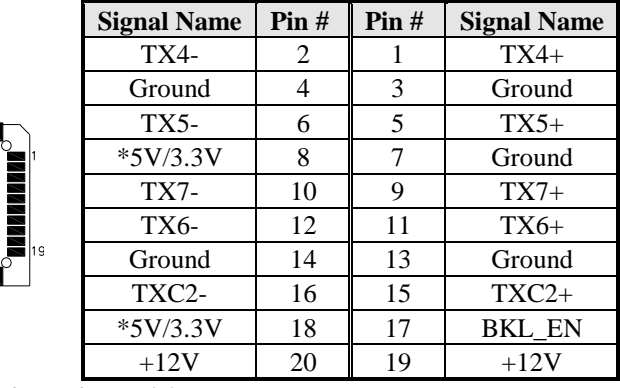

*\*JP9 can be used to set 3.3V or 5V.*

# <span id="page-24-0"></span>**J23: External Audio Connector**

J23 is a 12-pin header that is used to connect to the optional audio cable.

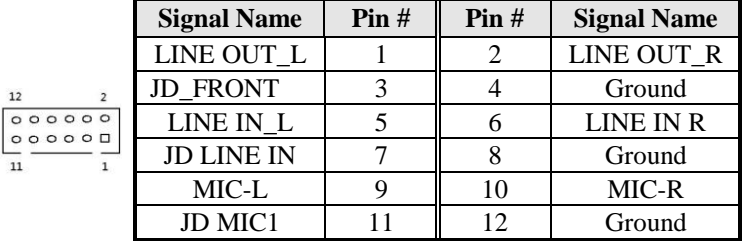

# <span id="page-24-1"></span>**CPU\_FAN0: CPU Fan0 Power Connector**

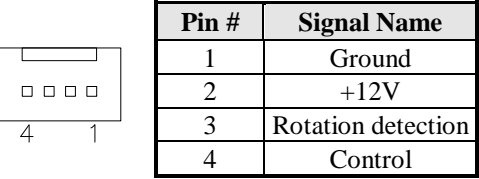

Note: CPU\_FAN0 for PWM FAN mode

# <span id="page-24-2"></span>**CPU\_FAN1: CPU Fan1 Power Connector**

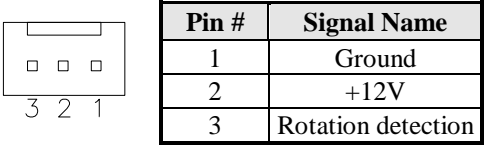

Note: CPU\_FAN0 for DC FAN mode

## <span id="page-24-3"></span>**SYS\_FAN1: System Fan1 Power Connector**

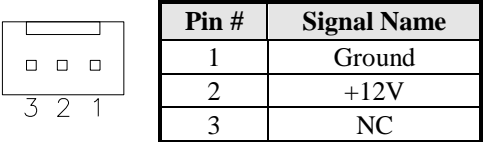

 Note: SYS\_FAN1 for DC FAN mode

This page is intentionally left blank.

# **BIOS Setup**

This chapter describes the different settings available in the AMI BIOS that comes with the board. The topics covered in this chapter are as follows:

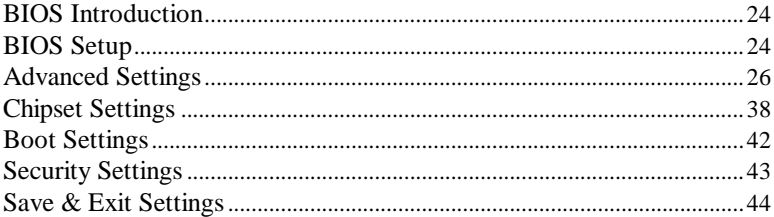

## <span id="page-27-0"></span>**BIOS Introduction**

The BIOS (Basic Input/Output System) installed in your computer system's ROM supports Intel processors. The BIOS provides critical low-level support for a standard device such as disk drives, serial ports and parallel ports. It also password protection as well as special support for detailed fine-tuning of the chipset controlling the entire system.

## <span id="page-27-1"></span>**BIOS Setup**

The BIOS provides a Setup utility program for specifying the system configurations and settings. The BIOS ROM of the system stores the Setup utility. When you turn on the computer, the BIOS is immediately activated. Pressing the <Del> key immediately allows you to enter the Setup utility. If you are a little bit late pressing the <Del> key, POST (Power On Self Test) will continue with its test routines, thus preventing you from invoking the Setup. If you still wish to enter Setup, restart the system by pressing the "Reset" button or simultaneously pressing the <Ctrl>, <Alt> and <Delete> keys. You can also restart by turning the system Off and back On again. The following message will appear on the screen:

Press <DEL> to Enter Setup

In general, you press the arrow keys to highlight items, <Enter> to select, the <PgUp> and <PgDn> keys to change entries, <F1> for help and <Esc> to quit.

When you enter the Setup utility, the Main Menu screen will appear on the screen. The Main Menu allows you to select from various setup functions and exit choices.

*Warning: It is strongly recommended that you avoid making any changes to the chipset defaults. These defaults have been carefully chosen by both AMI and your system manufacturer to provide the absolute maximum performance and reliability. Changing the defaults could cause the system to become unstable and crash in some cases.*

## **System Language**

Choose the system default language.

#### **System Date**

Set the Date. Use Tab to switch between Data elements.

#### **System Time**

Set the Time. Use Tab to switch between Data elements.

# <span id="page-29-0"></span>**Advanced Settings**

This section allows you to configure and improve your system and allows you to set up some system features according to your preference.

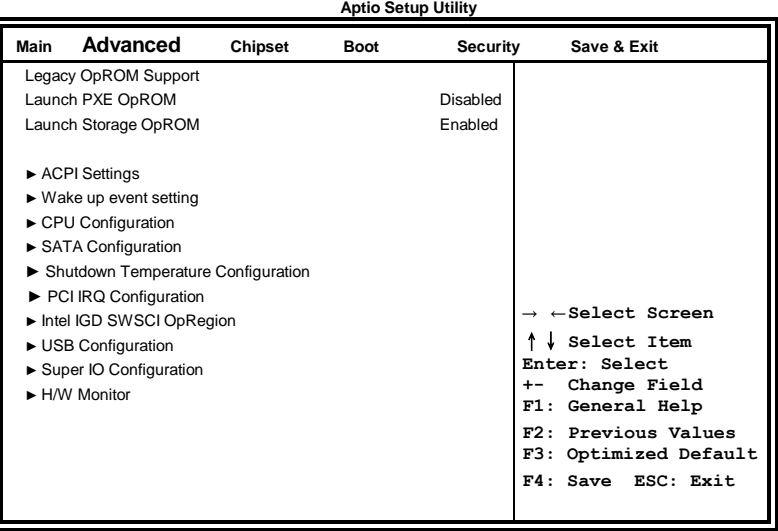

## **Launch PXE OpROM**

Enable or Disable Boot Option for Legacy Network Devices.

## **Launch Storage OpROM**

Enable or Disable Boot Option for Legacy Mass Storage Devices with Option ROM.

# **ACPI Settings**

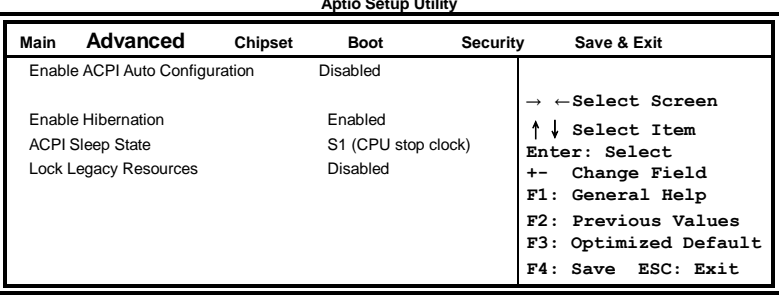

**Aptio Setup Utility**

# **Enabled ACPI Auto Configuration**

Enables or Disables BIOS ACPI Auto Configuration.

# **Enable Hibernation**

Enables or Disables System ability to Hibernate (OS/S4 Sleep State). This option may be not effective with some OS.

# **ACPI Sleep State**

Select the highest ACPI sleep state the system will enter, when the SUSPEND button is pressed.

# **Lock Legacy Resources**

Enabled or Disabled Lock of Legacy Resources.

## **Wake up event settings**

**Aptio Setup Utility**

| <b>Advanced</b><br>Main     | Chipset | <b>Boot</b>  | Security | Save & Exit                              |
|-----------------------------|---------|--------------|----------|------------------------------------------|
| Wake system with Fixed Time |         | Disabled     |          |                                          |
| Wake up hour                |         | $\Omega$     |          | $\rightarrow$ $\leftarrow$ Select Screen |
| Wake up minute              |         | $\Omega$     |          | Select Item                              |
| Wake up second              |         | <sup>0</sup> |          | Enter: Select                            |
|                             |         |              |          | Change Field<br>$+ -$                    |
| Wake on Ring                |         | Disabled     |          | F1: General Help                         |
| Wake on PCI PME             |         | Disabled     |          | F2: Previous Values                      |
| Wake on PCIE Wake Event     |         | Disabled     |          | F3: Optimized Default                    |
|                             |         |              |          | F4: Save ESC: Exit                       |
|                             |         |              |          |                                          |
|                             |         |              |          |                                          |
|                             |         |              |          |                                          |

#### **Wake system with Fixed Time**

Enables or Disables System wake on alarm event. When enabled, System will wake on the hr::min:: sec specified.

#### **Wake on Ring**

The options are Disabled and Enabled.

#### **Wake on PCI PME**

The options are Disabled and Enabled.

## **Wake on PCIE PME Wake Event**

The options are Disabled and Enabled.

# **CPU Configuration**

This section shows the CPU configuration parameters.

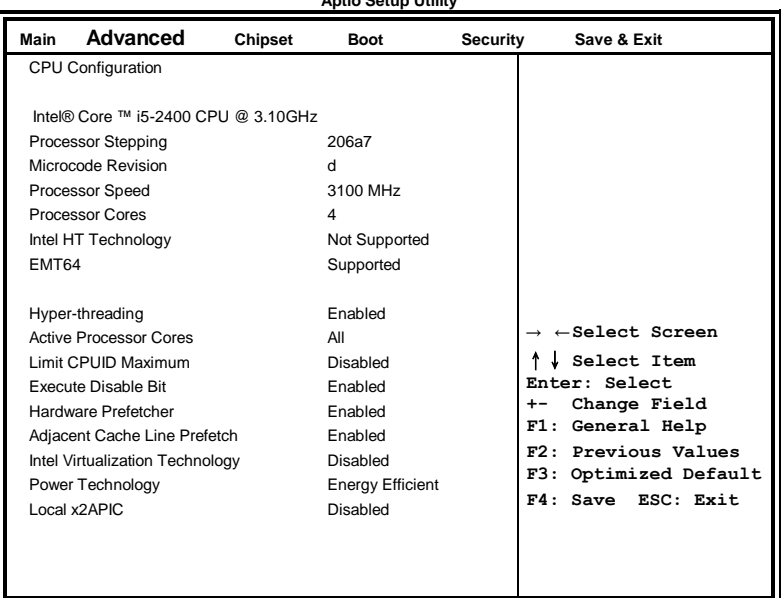

**Aptio Setup Utility**

# **Hyper-threading**

Enabled for Windows XP and Linux (OS optimized for Hyper-Threading Technology) and Disabled for other OS (OS not optimized for Hyper-Threading Technology). When Disabled, only one thread per enabled core is enabled.

## **Active Processor Cores**

Number of cores to enable in each processor package.

## **Limit CPUID Maximum**

Disabled for Windows XP.

## **Execute Disable Bit**

XD can prevent certain classes of malicious buffer overflow attacks when combined with a supporting OS (Windows Server 2003 SP1, Windows XP SP2, SuSE Linux 9.2, Re33dHat Enterprise 3 Update 3.)

## **Hardware Prefetcher**

To turn on/off the MLC streamer prefetcher.

## **Adjacent Cache Line Prefetch**

To turn on/off prefetching of adjacent cache lines.

#### **Intel Virtualization Technology**

When enabled, a VMM can utilize the additional hardware capabilities provided by Vanderpool Technology.

#### **Power Technology**

Enable the power management features.

#### **Local x2APIC**

Enable Local x2APIC. Some OSes do not support this.

#### **SATA Configuration**

SATA Devices Configuration.

**Aptio Setup Utility**

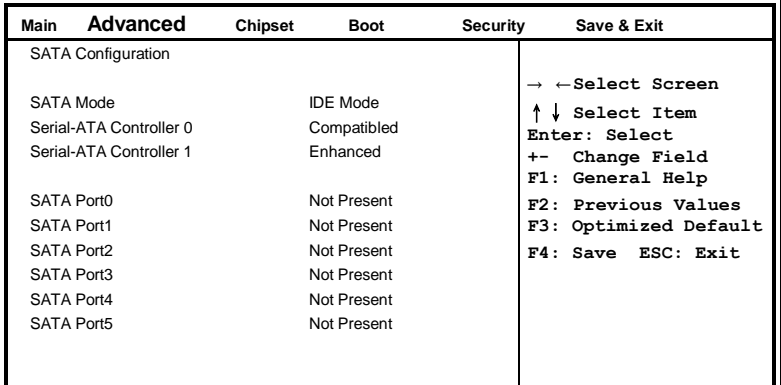

#### **SATA Mode**

- (1) IDE Mode.
- (2) AHCI Mode.
- (3) RAID Mode.

#### **Serial-ATA Controller**

Enable / Disable Serial ATA Controller.

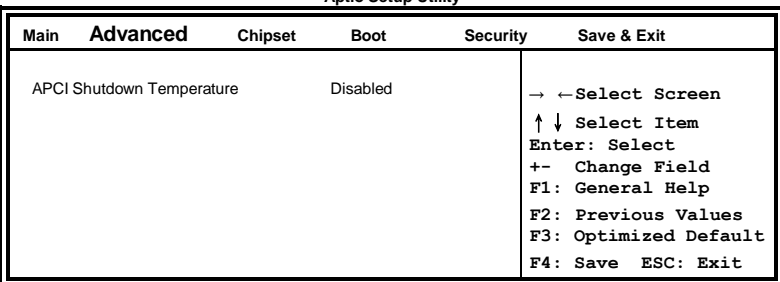

# **Shutdown Temperature Configuration Aptio Setup Utility**

# **ACPI Shutdown Temperature**

The default setting is Disabled.

.

# **PCI IRQ Configuration**

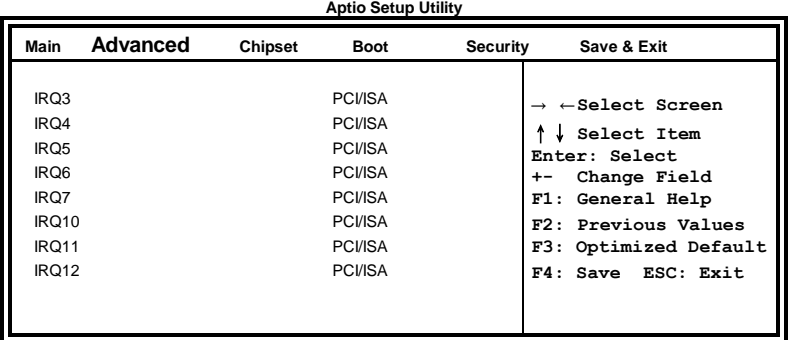

# **Intel IGD SWSCI OpRegion**

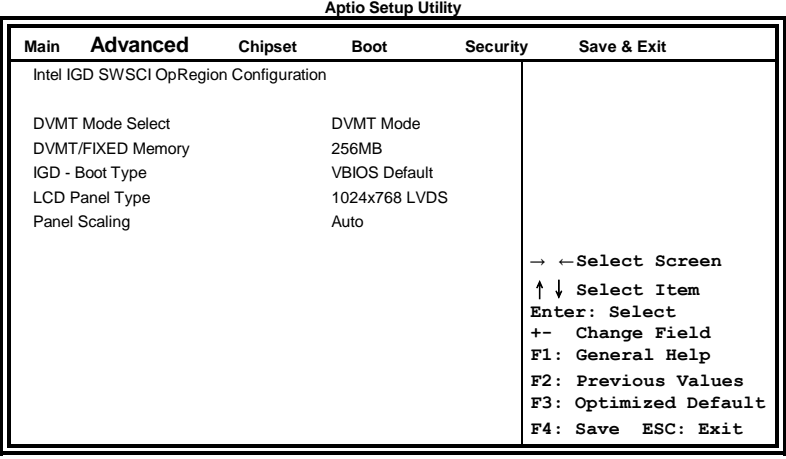

#### **DVMT Mode Select**

Select DVMT Mode used by Internal Graphics Device.

#### **DVMT/FIXED Memory**

Select DVMT/FIXED Mode Memory size used by Internal Graphics Device. Options are 128MB, 256MB and Maximum.

#### **IGD - Boot Type**

Select the Video Device that will be activated during POST. This has no effect if external graphics present.

*Note: When using the DVI port only, choose EFP option.*

# **LCD Panel Type**

Select LCD Panel used by Internal Graphics Device by selecting the appropriate setup item.

## **Panel Scaling**

Select the LCD panel scaling option used by the Internal Graphics Device.

# **USB Configuration**

**Aptio Setup Utility**

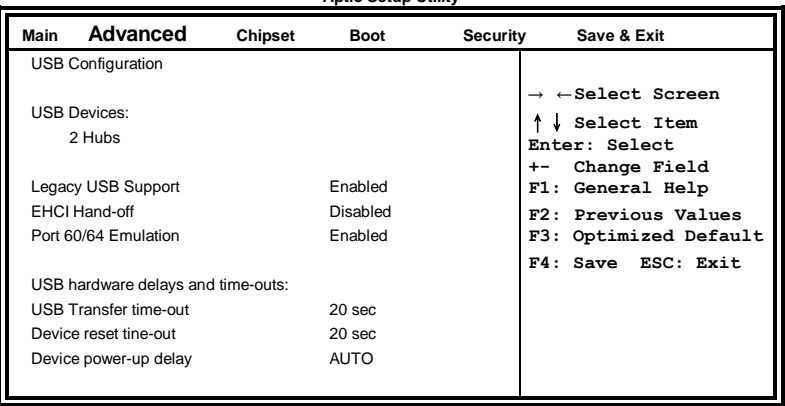

# **Legacy USB Support**

Enables Legacy USB support.

AUTO option disables legacy support if no USB devices are connected. DISABLE option will keep USB devices available only for EFI applications.

# **EHCI Hand-off**

Enabled/Disabled. This is a workaround for OSes without EHCI hand-off support. The EHCI ownership change should be claimed by EHCI driver.

# **Port 64/60 Emulation**

Enables I/O port 60h/64h emulation support. This should be enabled for the complete USB keyboard legacy support for non-USB aware OSes.

# **USB Transfer time-out**

The time-out value for Control, Bulk, and Interrupt transfers.

## **Device reset tine-out**

USB mass Storage device start Unit command time-out.

#### **Device power-up delay**

Maximum time the device will take before it properly reports itself to the Host Controller. 'Auto' uses default value: for a Root port it is 100ms, for a Hub port the delay is taken from Hub descriptor.

# **Super IO Configuration**

**Aptio Setup Utility**

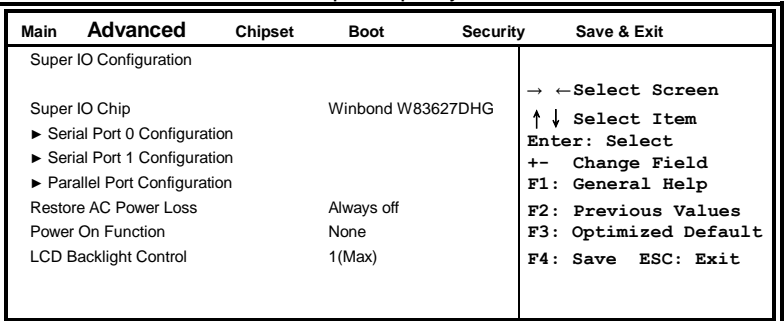

# **Serial Port Configuration**

Set Parameters of Serial Ports. User can Enable/Disable the serial port and Select an optimal settings for the Super IO Device.

## **Restore AC Power Loss**

Always on Always off (default)

# **Power On function**

None (default) Mouse Left Mouse Right Any key

# **LCD Backlight Control**

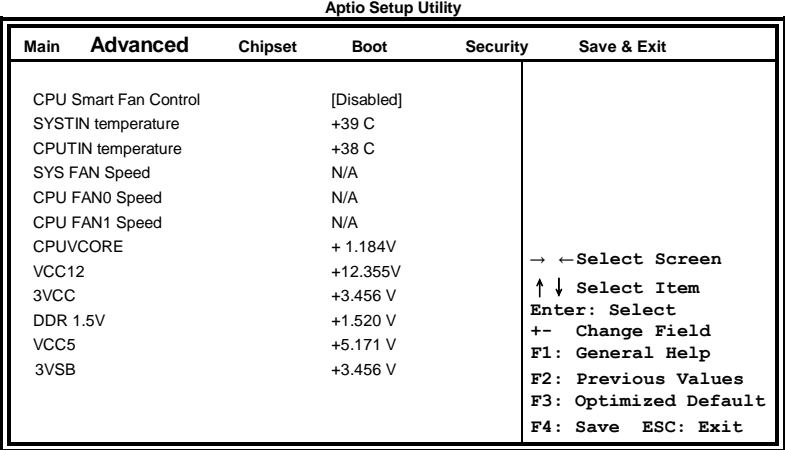

## **H/W Monitor**

# **Temperatures/Voltages**

These fields are the parameters of the hardware monitoring function feature of the motherboard. The values are read-only values as monitored by the system and show the PC health status.

# **CPU Smart Fan Control**

- Disabled (default) 55 C 60 C 65 C
- 70 C

IB960F User's Manual 37

# <span id="page-41-0"></span>**Chipset Settings**

This section allows you to configure and improve your system and allows you to set up some system features according to your preference.

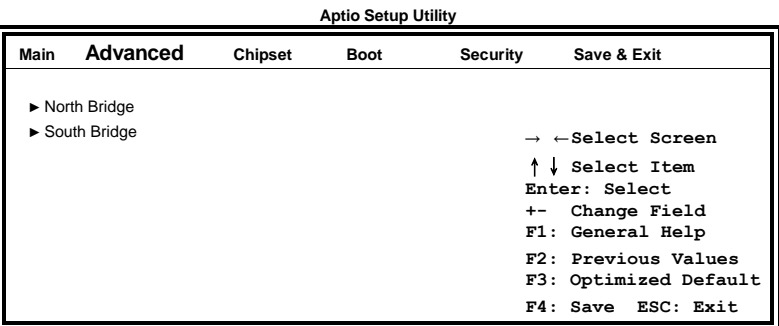

# **North Bridge**

This item shows the North Bridge Parameters.

# **South Bridge**

This item shows the South Bridge Parameters.

# **North Bridge**

This section allows you to configure the North Bridge Chipset.

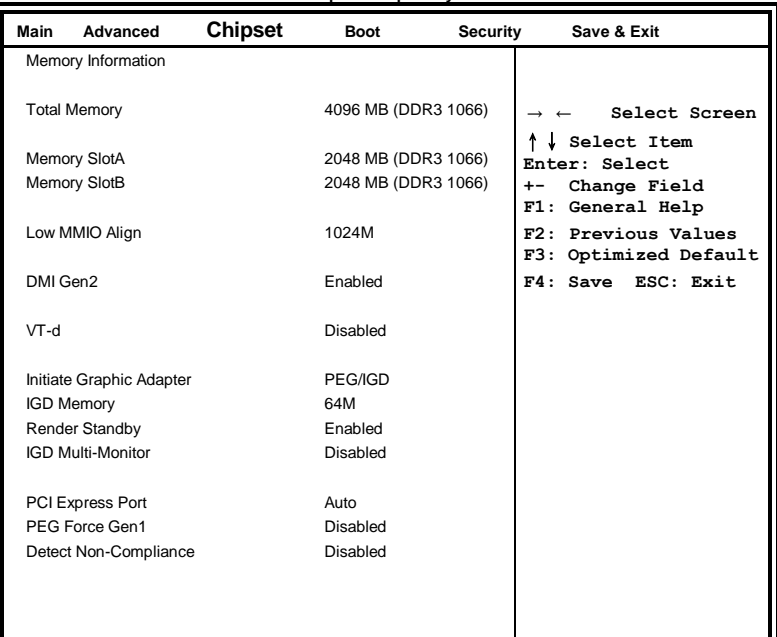

#### **Aptio Setup Utility**

## **Low MMIO Align**

Low MMIO resources align at 64MB/1024MB.

## **VT-d**

VT-d Enable/Disable.

## **Initiate Graphic Adapter**

Select which graphics controller to use as the primary boot device. Options are IGD, PCI/IGD, PCI/PEG, PEG/IGD, PEG/PCI and SG.

## **IGD Memory**

IGD Share Memory Size. Options are Disable, 32M, 64M and 128M.

## **Render Standby**

Enabled/Disabled Render standby by Internal Graphics Device.

## **IGD Multi-Monitor**

Enabled/Disabled IGD Multi-Monitor by Internal Graphics Device.

#### **PCI Express Port**

Options are Disabled, Enabled and Auto.

#### **PEG Force Gen1**

PCI Express Port Force Gen1. Options are Disabled and Enabled.

#### **Detect Non-Compliance**

Detect Non-Compliance PCI Express Device in PEG.

## **SB Chipset Configuration**

This section allows you to configure the South Bridge Chipset.

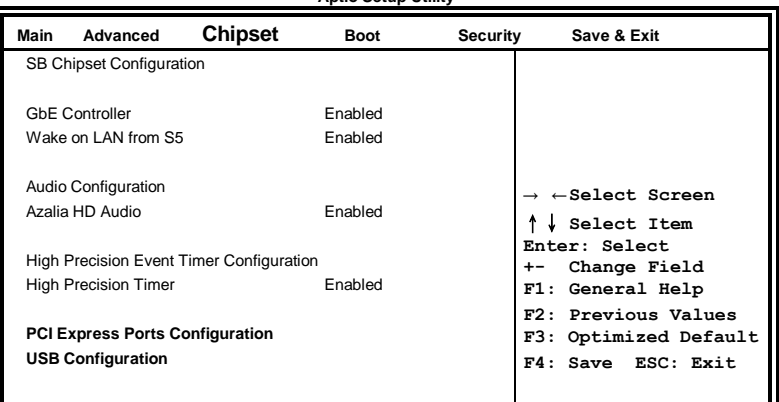

**Aptio Setup Utility**

## **GbE Controller**

This is constantly enabled.

#### **Wake on LAN from S5**

Wake on LAN from S5 help.

#### **Audio Configuration**

The Audio Configuration settings Enable/Disable the Azalia HD Audio and the Azalia internal HDMI codec.

#### **High Precision Event Timer Configuration**

Enable/or Disable the High Precision Event Timer.

# **PCI Express Ports Configuration**

Enable or Disable the PCI Express Ports in the Chipset.

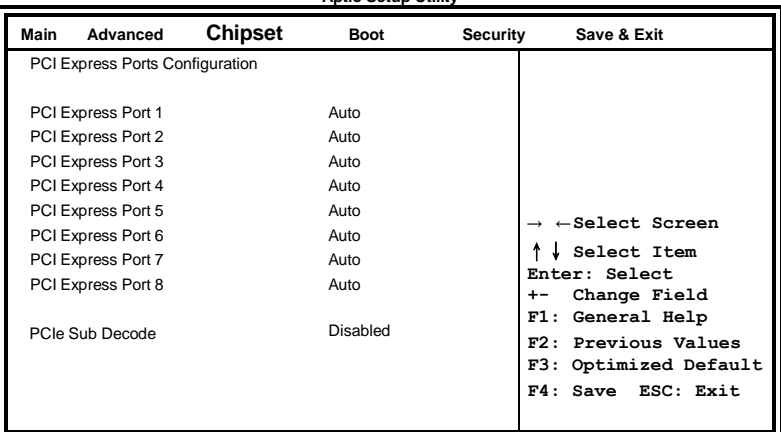

#### **Aptio Setup Utility**

#### **USB Configuration**

Enable/Disable All USB Devices, USB 2.0 (EHCI) Support and RMH Support. The setting of AUTO on RMH Support Enable RMH support on Ibex Peak B0 Stepping.

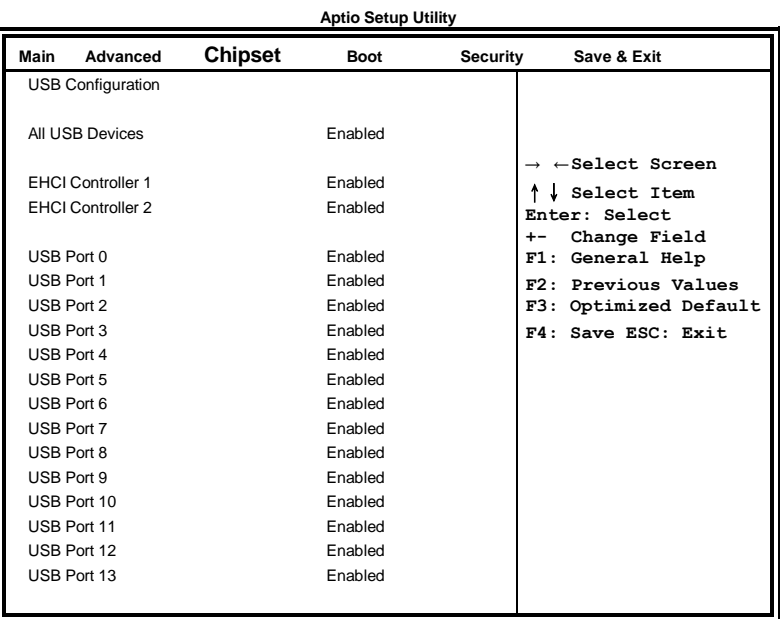

# <span id="page-45-0"></span>**Boot Settings**

**Aptio Setup Utility**

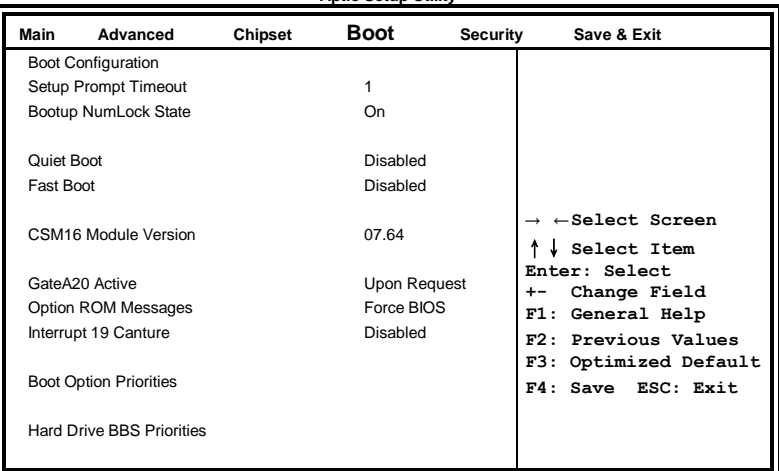

# **Setup Prompt Timeout**

Number of seconds to wait for setup activation key. 65535(0xFFFF) means indefinite waiting.

#### **Bootup NumLock State**

Select the keyboard NumLock state.

#### **Quiet Boot**

Enables/Disables Quiet Boot option.

## **Fast Boot**

Enables/Disables boot with initialization of a minimal set of devices required to launch active boot option. Has no effect for BBS boot options.

## **GateA20 Active**

UPON REQUEST – GA20 can be disabled using BIOS services. ALWAYS – do not allow disabling GA20; this option is useful when any RT code is executed above 1MB.

## **Option ROM Messages**

Set display mode for Option ROM. Options are Force BIOS and Keep Current.

#### **Interrupt 19 Capture**

Enable: Allows Option ROMs to trap Int 19.

#### **Boot Option Priorities**

Sets the system boot order.

# <span id="page-46-0"></span>**Security Settings**

This section allows you to configure and improve your system and allows you to set up some system features according to your preference.

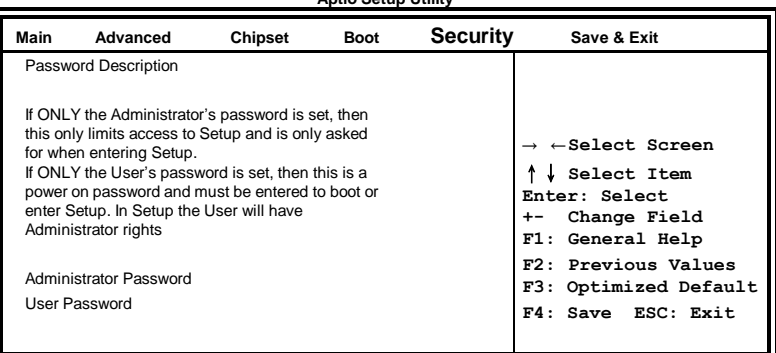

#### **Aptio Setup Utility**

# **Administrator Password**

Set Setup Administrator Password.

# **User Password**

Set User Password.

# <span id="page-47-0"></span>**Save & Exit Settings**

**Aptio Setup Utility**

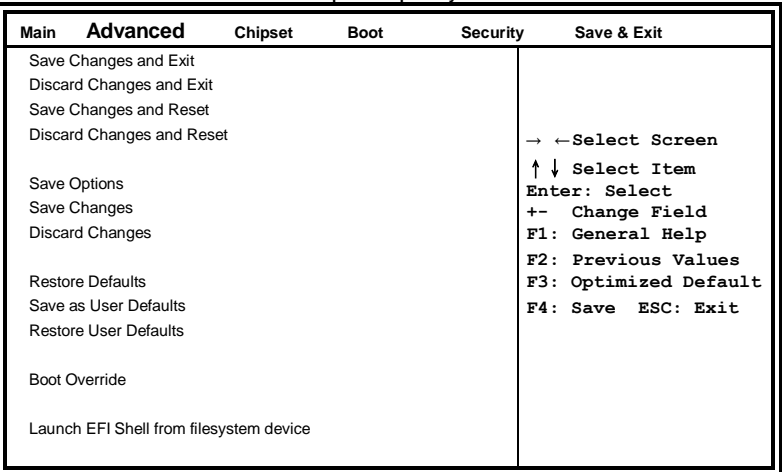

#### **Save Changes and Exit**

Exit system setup after saving the changes.

# **Discard Changes and Exit**

Exit system setup without saving any changes.

#### **Save Changes and Reset**

Reset the system after saving the changes.

#### **Discard Changes and Reset**

Reset system setup without saving any changes.

#### **Save Changes**

Save Changes done so far to any of the setup options.

#### **Discard Changes**

Discard Changes done so far to any of the setup options.

#### **Restore Defaults**

Restore/Load Defaults values for all the setup options.

#### **Save as User Defaults**

Save the changes done so far as User Defaults.

#### **Restore User Defaults**

Restore the User Defaults to all the setup options.

#### **Boot Override**

Pressing ENTER causes the system to enter the OS.

# **Launch EFI Shell from filesystem device**

Attempts to Launch EFI Shell application (Shellx64.efi) from one of the available filesystem devices.

**This page is intentionally left blank.**

# **Drivers Installation**

This section describes the installation procedures for software and drivers. The software and drivers are included with the motherboard. If you find the items missing, please contact the vendor where you made the purchase. The contents of this section include the following:

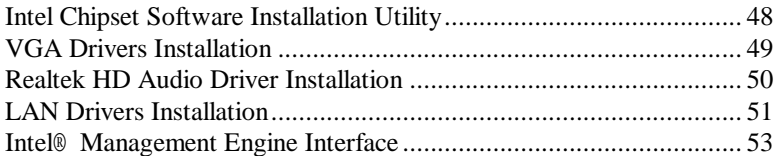

## **IMPORTANT NOTE:**

After installing your Windows operating system, you must install first the Intel Chipset Software Installation Utility before proceeding with the drivers installation.

# <span id="page-51-0"></span>**Intel Chipset Software Installation Utility**

The Intel Chipset Drivers should be installed first before the software drivers to enable Plug & Play INF support for Intel chipset components. Follow the instructions below to complete the installation.

1. Insert the CD that comes with the board. Click *Intel* and then *Intel(R) QM67/Q67 Chipset Drivers*.

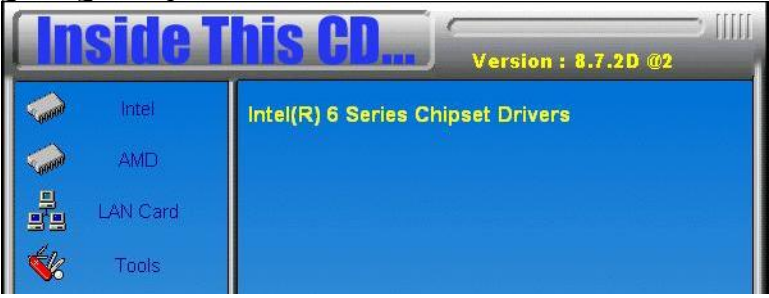

2. Click *Intel(R) Chipset Software Installation Utility.*

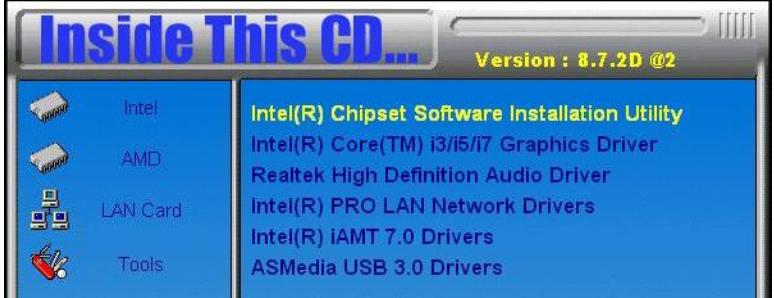

3. When the Welcome screen to the Intel® Chipset Device Software appears, click *Next* to continue.

4. Click *Yes* to accept the software license agreement and proceed with the installation process.

5. On the Readme File Information screen, click *Next* to continue the installation.

6. The Setup process is now complete. Click *Finish* to restart the computer and for changes to take effect.

# <span id="page-52-0"></span>**VGA Drivers Installation**

**NOTE: Before installing the** *Intel(R) Q67 Chipset Family Graphics Driver,* **the Microsoft .NET Framework 3.5 SPI should be first installed.**

1. Insert the CD that comes with the board. Click *Intel* and then *Intel(R) QM67/Q67 Chipset Drivers*.

2. Click *Intel(R) Q67 Chipset Family Graphics Driver.*

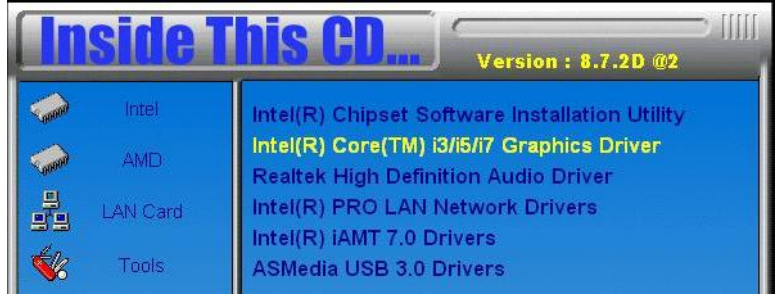

3. When the Welcome screen appears, click *Next* to continue.

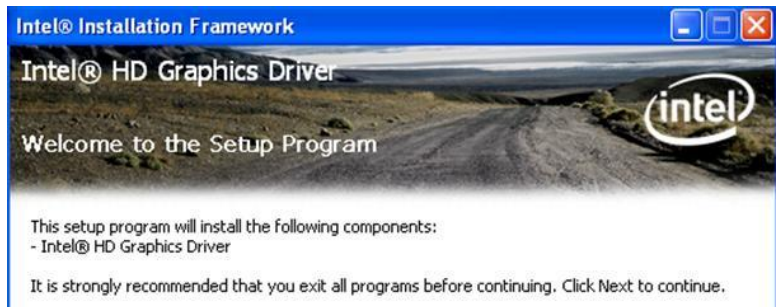

4. Click *Yes* to to agree with the license agreement and continue the installation.

5. On the Readme File Information screen, click *Next* to continue the installation of the Intel® Graphics Media Accelerator Driver.

6. On Setup Progress screen, click *Next* to continue.

7. Setup complete. Click *Finish* to restart the computer and for changes to take effect.

# <span id="page-53-0"></span>**Realtek HD Audio Driver Installation**

Follow the steps below to install the Realtek HD Audio Drivers. 1. Insert the CD that comes with the board. Click *Intel* and then *Intel(R) QM67/Q67 Chipset Drivers*.

2. Click *Realtek High Definition Audio Driver.*

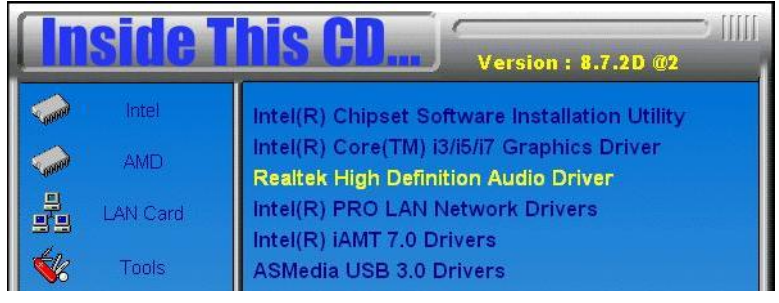

3. On the Welcome to the InstallShield Wizard screen, click *Yes* to proceed with and complete the installation process.<br>So Realtek High Definition Audio Driver Setup (3.07) R2.52

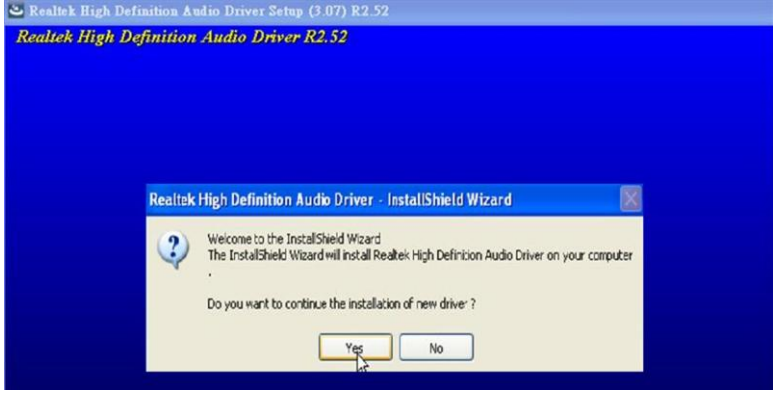

# <span id="page-54-0"></span>**LAN Drivers Installation**

1. Insert the CD that comes with the board. Click *Intel* and then *Intel(R) QM67/Q67 Chipset Drivers*.

# 2. Click *Intel(R) PRO LAN Network Driver.*

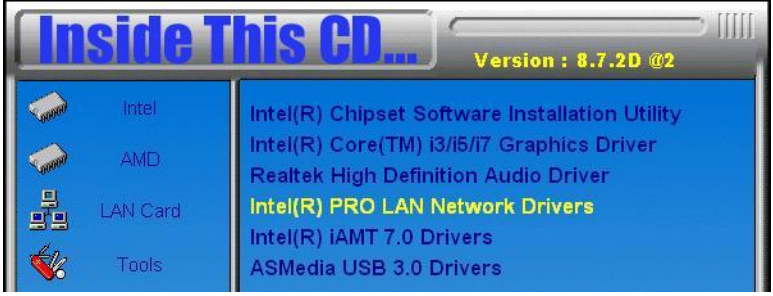

3. When the Welcome screen appears, click *Next*. On the next screen, click *Yes* to to agree with the license agreement.

4. Click the checkbox for **Drivers** in the Setup Options screen to select it and click **Next** to continue.

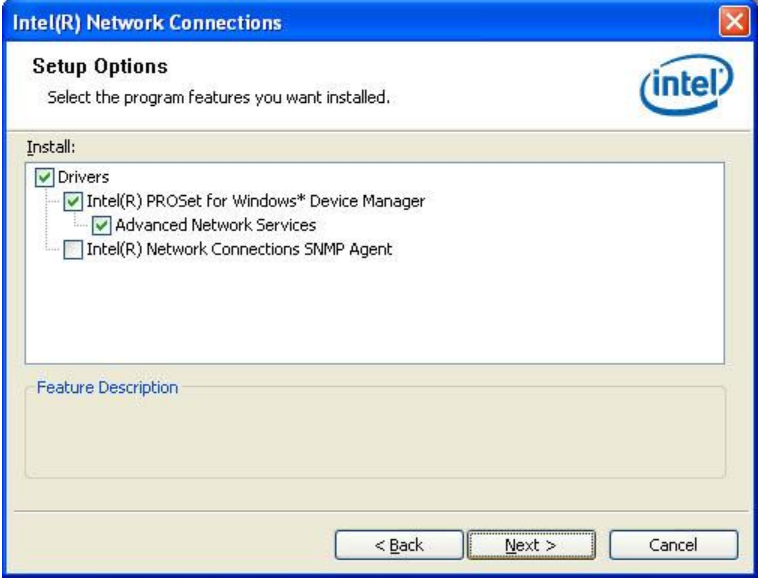

5. The wizard is ready to begin installation. Click *Install* to begin the installation.

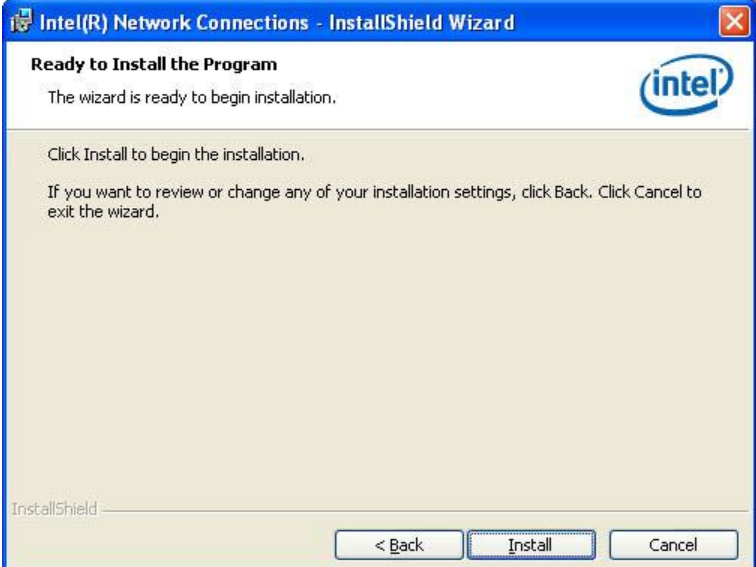

## 6. When InstallShield Wizard is complete, click *Finish*.

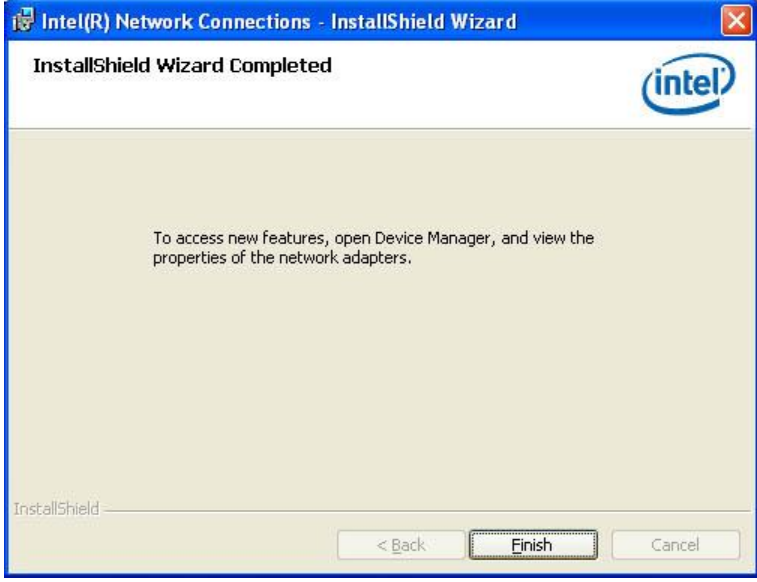

#### 52 IB960F User's Manual

# <span id="page-56-0"></span>**Intel® Management Engine Interface**

#### **REMARKS: The Intel iAMT 7.0 Drivers need install, but Management Engine Function not support.**

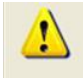

The following application requires Microsoft .NET Framework 3.5 or later: Intel® Management Engine Components, Please install the latest version of Microsoft .NET Framework from Microsoft Download Center to run this application correctly.

#### **Follow the steps below to install the Intel Management Engine.**

1. Insert the CD that comes with the board. Click *Intel* and then *Intel(R) AMT 7.0 Drivers*.

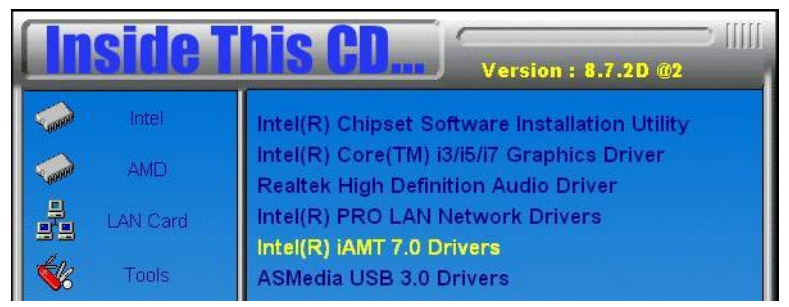

2. When the Welcome screen to the InstallShield Wizard for Intel® Management Engine Components, click *Next*. On the next screen, click *Yes* to to agree with the license agreement.

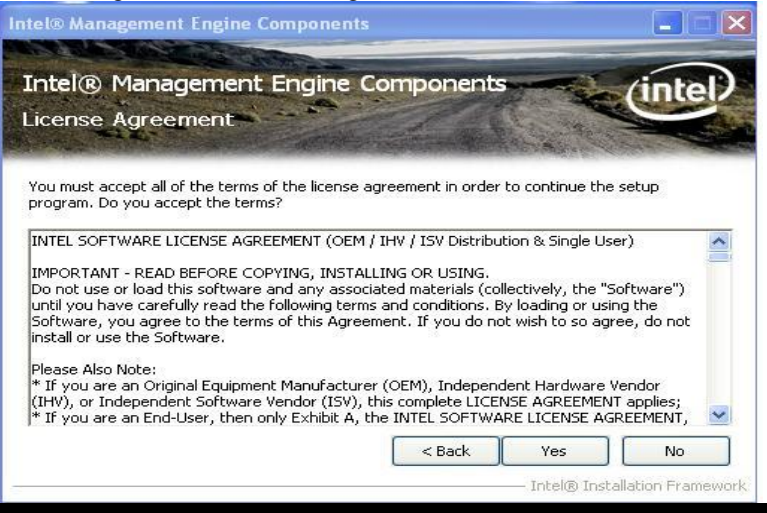

IB960F User's Manual 53

2. When the Setup Progress screen appears, click *Next*. Then, click *Finish* when the setup progress has been successfully installed.

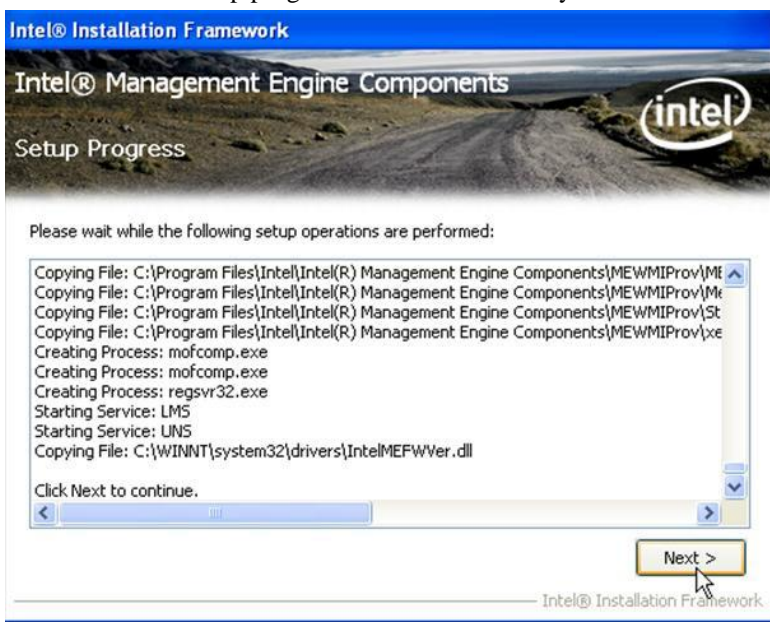

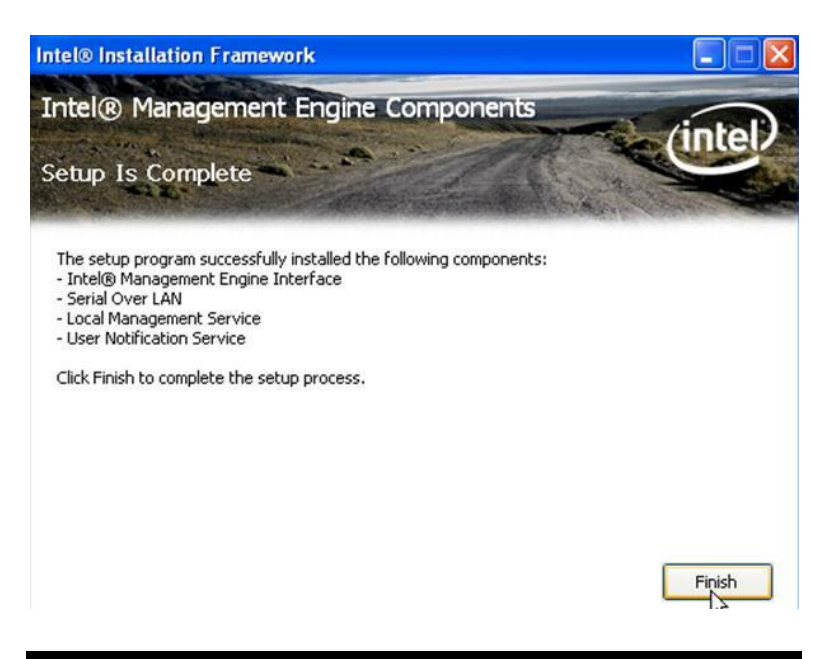

# **Appendix**

# **A. I/O Port Address Map**

Each peripheral device in the system is assigned a set of I/O port addresses which also becomes the identity of the device. The following table lists the I/O port addresses used.

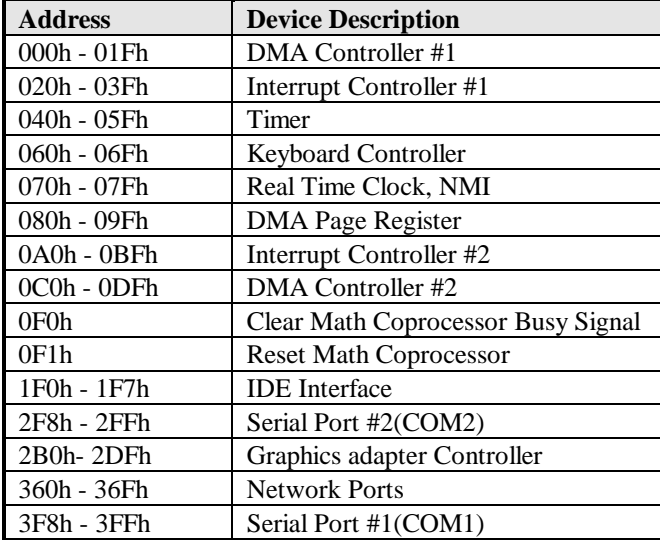

# **B. Interrupt Request Lines (IRQ)**

Peripheral devices use interrupt request lines to notify CPU for the service required. The following table shows the IRQ used by the devices on board.

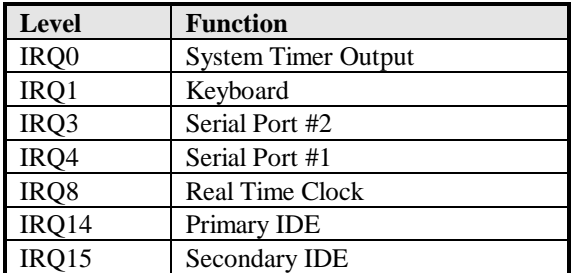

# **C. Watchdog Timer Configuration**

The WDT is used to generate a variety of output signals after a user programmable count. The WDT is suitable for use in the prevention of system lock-up, such as when software becomes trapped in a deadlock. Under these sorts of circumstances, the timer will count to zero and the selected outputs will be driven. Under normal circumstance, the user will restart the WDT at regular intervals before the timer counts to zero.

SAMPLE CODE:

```
//---------------------------------------------------------------------------
// 
// THIS CODE AND INFORMATION IS PROVIDED "AS IS" WITHOUT WARRANTY OF ANY 
// KIND, EITHER EXPRESSED OR IMPLIED, INCLUDING BUT NOT LIMITED TO THE 
// IMPLIED WARRANTIES OF MERCHANTABILITY AND/OR FITNESS FOR A PARTICULAR 
// PURPOSE. 
// 
//---------------------------------------------------------------------------
#include <dos.h>
#include <conio.h>
#include <stdio.h>
#include <stdlib.h>
#include "W627DHG.H"
//---------------------------------------------------------------------------
int main (void);
void WDTInitial(void);
void WDTEnable(unsigned char);
void WDTDisable(void);
//---------------------------------------------------------------------------
int main (void)
{
             char SIO;
             SIO = Init W627DHG();
             if (SIO == 0){
                           printf("Can not detect Winbond 83627DHG, program 
abort.\n");
                          return(1);
              }
             WDTInitial();
             WDTEnable(10);
             WDTDisable();
             return 0;
}
//---------------------------------------------------------------------------
void WDTInitial(void)
{
             unsigned char bBuf;
             bBuf = Get W627DHG Reg(0x2D);
             bBuf \&= (\sim 0 \times 01);Set_W627DHG_Reg(0x2D, bBuf); //Enable WDTO
```
#### APPENDIX

```
//---------------------------------------------------------------------------
void WDTEnable(unsigned char NewInterval)
{
             unsigned char bBuf;
             Set_{W627DHGLD(0x08)};<br>Set_{W627DHG-ReG(0x30, 0x01)}; //enable timer
             Set_W627DHG_Reg(0x30, 0x01);
              bBuf = Get_W627DHG_Reg(0xF5);
bBuf &= (~0x08);
             Set W627DHG Reg(0xF5, bBuf); //count mode is second
             Set_W627DHG_Reg(0xF6, NewInterval);
             //set timer 
}
//---------------------------------------------------------------------------
void WDTDisable(void)
{
             Set W627DHGLD(0x08);Set_W627DHG_Reg(0xF6, 0x00); //clear
watchdog timer
             Set W627DHG Reg(0x30, 0x00); //watchdog
disabled
}
//---------------------------------------------------------------------------
//---------------------------------------------------------------------------
// 
// THIS CODE AND INFORMATION IS PROVIDED "AS IS" WITHOUT WARRANTY OF ANY 
// KIND, EITHER EXPRESSED OR IMPLIED, INCLUDING BUT NOT LIMITED TO THE 
// IMPLIED WARRANTIES OF MERCHANTABILITY AND/OR FITNESS FOR A PARTICULAR 
// PURPOSE. 
// 
//---------------------------------------------------------------------------
#ifndef __W627DHG_H
#define __W627DHG_H 1
//---------------------------------------------------------------------------
#define W627DHG_INDEX_PORT (W627DHG_BASE)
#define W627DHG_DATA_PORT (W627DHG_BASE+1)
//---------------------------------------------------------------------------
#define W627DHG_REG_LD 0x07
//---------------------------------------------------------------------------
#define W627DHG_UNLOCK 0x87
#define W627DHG_LOCK 0xAA
//---------------------------------------------------------------------------
unsigned int Init_W627DHG(void);
void Set_W627DHG_LD( unsigned char);
void Set_W627DHG_Reg( unsigned char, unsigned char);
unsigned char Get_W627DHG_Reg( unsigned char);
//---------------<br>#endif //
           // W627DHG H
//---------------------------------------------------------------------------
// 
// THIS CODE AND INFORMATION IS PROVIDED "AS IS" WITHOUT WARRANTY OF ANY 
// KIND, EITHER EXPRESSED OR IMPLIED, INCLUDING BUT NOT LIMITED TO THE 
// IMPLIED WARRANTIES OF MERCHANTABILITY AND/OR FITNESS FOR A PARTICULAR 
// PURPOSE. 
// 
//---------------------------------------------------------------------------
#include "W627DHG.H"
#include <dos.h>
//---------------------------------------------------------------------------
unsigned int W627DHG BASE;
void Unlock W627DHG (void);
void Lock W627DHG (void);
//---------------------------------------------------------------------------
unsigned int Init_W627DHG(void)
{
             unsigned int result;
             unsigned char ucDid;
             W627DHG BASE = 0x4E;
             result \equiv W627DHG BASE;
             ucDid = Get W627DHG Reg(0x20);
```

```
if (ucDid == 0xA0)<br>{ q_0to Init Finish; }
               { goto Init_Finish; }
              else if (ucDid == 0xB0)<br>
{
(ucDid == 0xB0)<br>
{
(ucDid == 0xB0)<br>
{
(vacio Init Finish;
(vacio Init Finish;
(vacio Init Finish;
(vacio Init Finish;
(vacio Init Finish;
(vacio Init Finish;
(vacio Init Finish;
(vacio Init Finis
                           goto Init Finish;
              W627DHG BASE = 0x2E;
              result = W627DHGBASE;ucDid = Get W627DHG Reg(0x20);
               if (ucDid == 0xA0) \{ goto Init Finish; \}else if (ucDid == 0xB0) //W83627DHG-P??
              { goto Init Finish;
              W627DHG BASE = 0x00;result = W627DHG_BASE;Init_Finish:
              return (result);
}
//---------------------------------------------------------------------------
void Unlock_W627DHG (void)
{
               outportb(W627DHG_INDEX_PORT, W627DHG_UNLOCK);<br>outportb(W627DHG<sup>-</sup>INDEX<sup>-</sup>PORT, W627DHG<sup>-</sup>UNLOCK);
}
//---------------------------------------------------------------------------
void Lock_W627DHG (void)
{
              outportb(W627DHG_INDEX_PORT, W627DHG_LOCK);
}
//---------------------------------------------------------------------------
void Set_W627DHG_LD( unsigned char LD)
{
              Unlock W627DHG();
               outportb(W627DHG_INDEX_PORT, W627DHG_REG_LD);
outportb(W627DHG_DATA_PORT, LD);
              Lock_W627DHG();
}
//---------------------------------------------------------------------------
void Set_W627DHG_Reg( unsigned char REG, unsigned char DATA)
{
              Unlock_W627DHG();
               outportb(W627DHG_INDEX_PORT, REG);
outportb(W627DHG_DATA_PORT, DATA);
              Lock_W627DHG();
}
//---------------------------------------------------------------------------
unsigned char Get_W627DHG_Reg(unsigned char REG)
{
              unsigned char Result;
              Unlock W627DHG();
              outportb(W627DHG_INDEX_PORT, REG);
              Result = inportb\sqrt{W627D\overline{H}}G DATA PORT);
              Lock W627DHG();
              return Result;
}
     //---------------------------------------------------------------------------
```
This page is intentionally left blank.